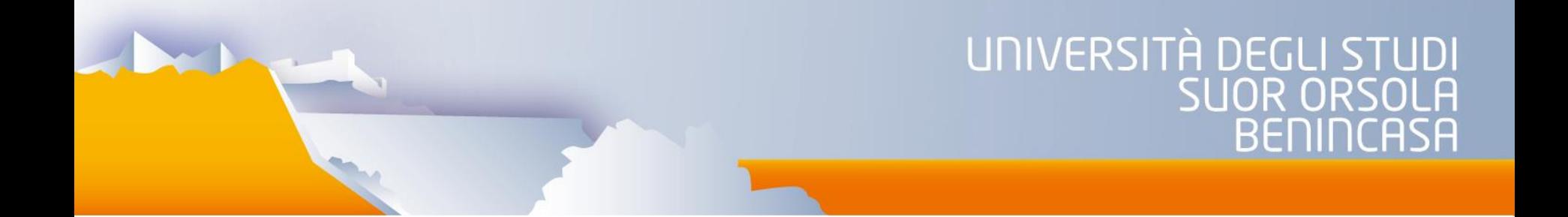

# **IRIS - Gestione Archivio istituzionale**

# **Come depositare le tesi di dottorato in IRIS**

A cura di Imma Sellone Ufficio Qualità e Sviluppo [qualita.sviluppo@unisob.na.it](mailto:qualita.sviluppo@unisob.na.it)

#### **Come depositare le tesi di dottorato in IRIS**

Le linee guida per il deposito delle tesi di [dottorato](https://www.crui.it/images/bibliotche/linee_guida_deposito_tesi_dottorato.pdf) della CRUI del 2007 prevedono che le tesi di dottorato vengano raccolte in formato digitale e rese disponibili ad accesso aperto attraverso l'Archivio istituzionale della ricerca [IRIS](https://iris.unisob.na.it/) in adempimento alla Normativa sul deposito legale dei [documenti.](https://www.depositolegale.it/)

Il caricamento in IRIS della tesi è effettuato direttamente dal dottorando entro la data prevista per l'esame finale.

Per informazioni relative alla procedura per il conseguimento del titolo si rimanda al [Regolamento](https://www.unisob.na.it/universita/dopolaurea/dottorati/dottricregol.pdf?ch=5) di Ateneo in materia di Dottorato di Ricerca e all'ufficio Dottorati: [ricerca.dottorati@unisob.na.it](mailto:ricerca.dottorati@unisob.na.it)

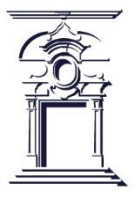

## **Cinque fasi per non sbagliare**

Il deposito della tesi di dottorato in IRIS si compone di 5 fasi, per lo più online, pensate per agevolare e velocizzare l'inserimento.

- Le cinque fasi sono:
- 1. autenticazione e accesso a IRIS con le credenziali di Ateneo
- 2. inserimento dati
- 3. inserimento abstract della tesi (in lingua inglese)
- 4. caricamento del full-text
- 5. declaratoria per l'auto-archiviazione della tesi

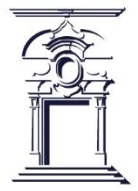

#### **1. Autenticazione e accesso a IRIS con le credenziali di Ateneo**

Il dottorando, per accedere la prima volta alla piattaforma IRIS, deve seguire il percorso al seguente link: [https://iris.unisob.na.it/,](https://iris.unisob.na.it/) cliccare sul pulsante "Login" (in alto a destra) e immettere le proprie credenziali di Ateneo: [nome.cognome@unisob.na.it](mailto:nome.cognome@unisob.na.it) o comunque – per il personale addetto alla ricerca non strutturato – l'indirizzo di posta elettronica da ciascuno segnalato all'Ufficio Ragioneria/Ufficio Stipendi.

Per il primo accesso alla piattaforma IRIS, occorre impostare una password attraverso il link sotto riportato:

<https://iris.unisob.na.it/rm/public/forgotPassword/request.htm>

In caso di problemi di accesso rivolgersi alla dott.ssa Sellone al seguente indirizzo mail: [qualita.sviluppo@unisob.na.it](mailto:qualita.sviluppo@unisob.na.it)

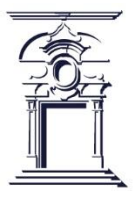

#### **1. Autenticazione e accesso ad IRIS con le credenziali di Ateneo**

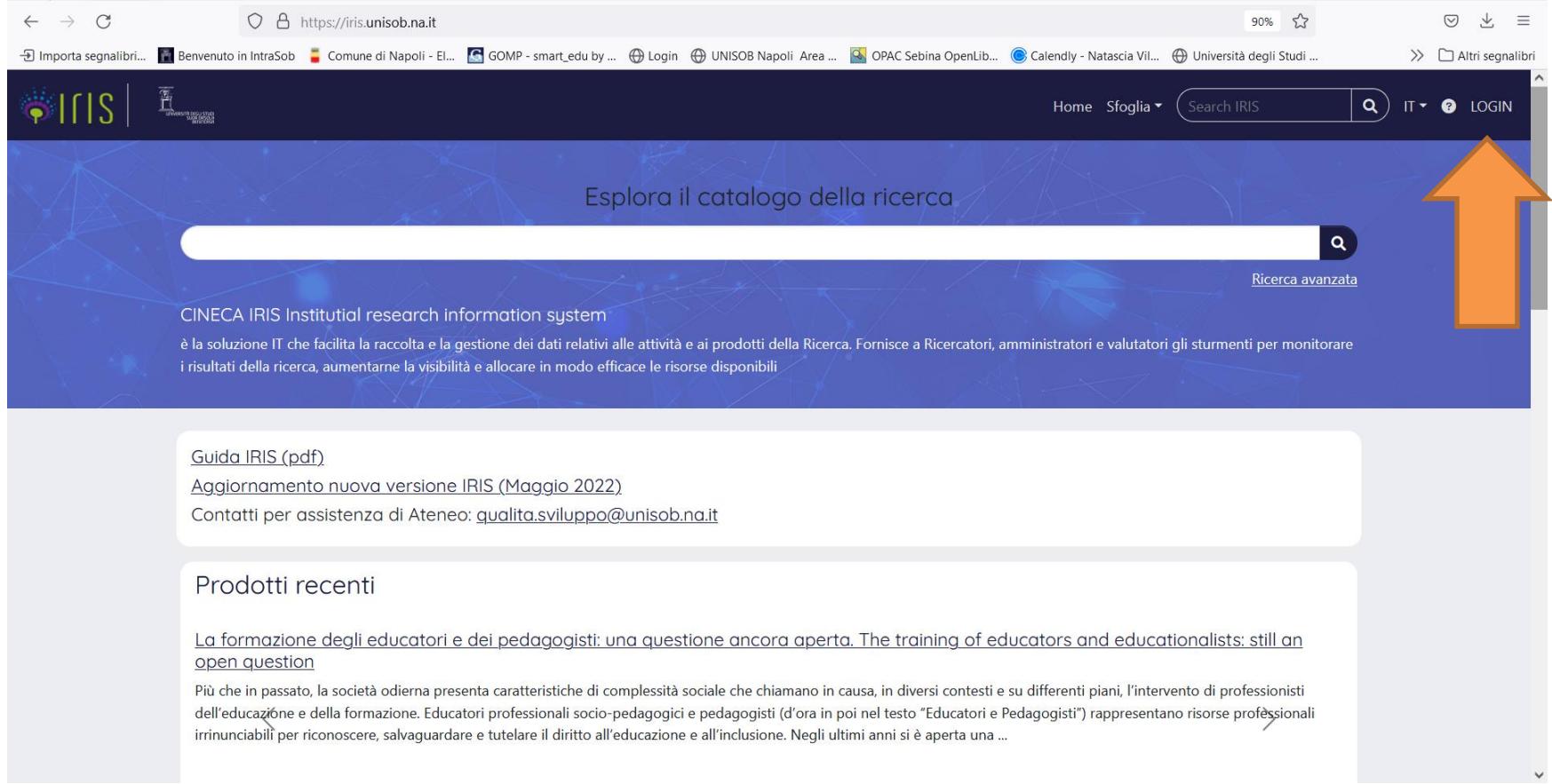

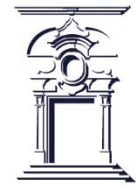

### **2. Inserimento dati**

Per inserire un nuovo prodotto (la tesi di dottorato), dal "Desktop prodotti" cliccare "Nuovo prodotto" (in alto a sinistra).

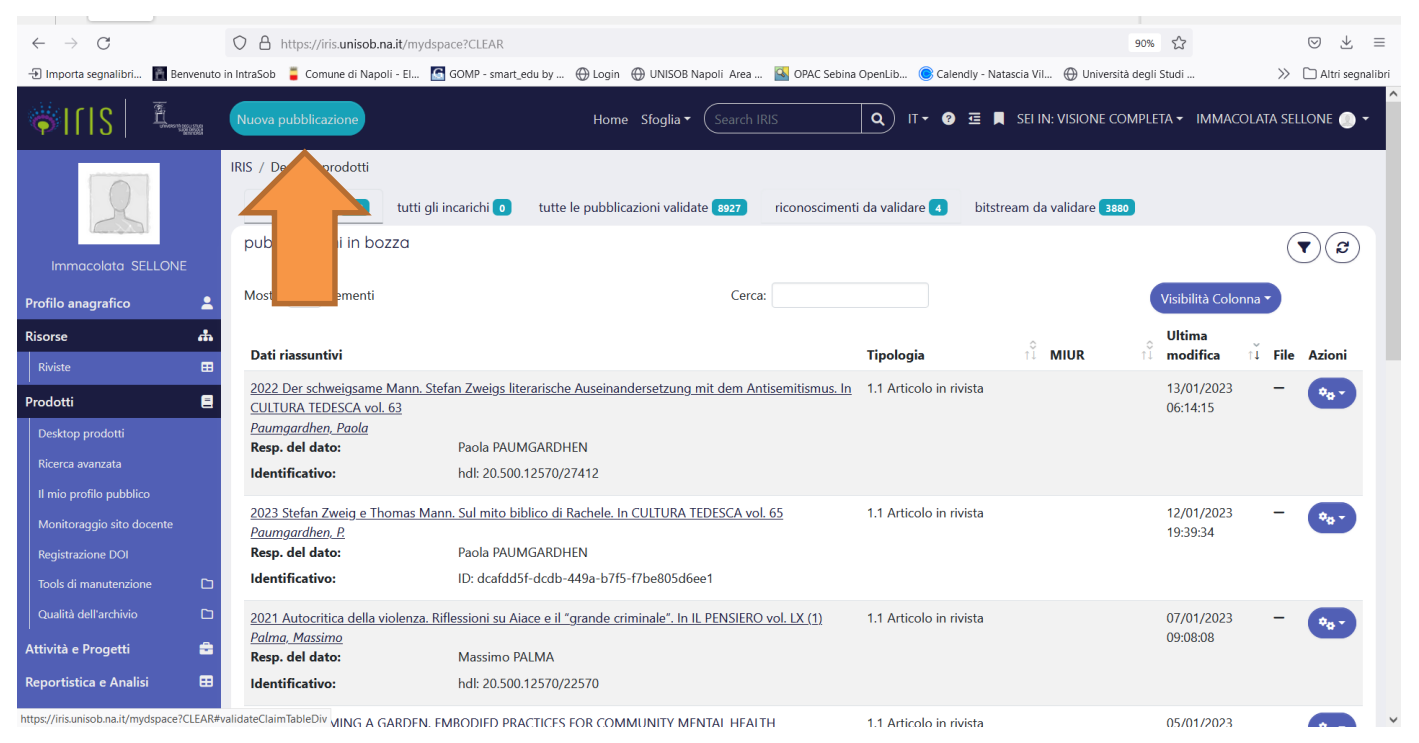

#### Attenzione

Il sistema permette in qualsiasi momento, premendo il pulsante "Chiudi" in fondo alla pagina, di fermarsi e salvare quanto inserito, per continuare in un momento successivo.

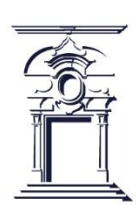

### **2. Inserimento dati**

La maschera successiva consentirà la scelta della tipologia del documento da inserire.

- Scegliere dal menù a tendina "**Tesi di Dottorato**"
- Fare clic su Inserimento manuale

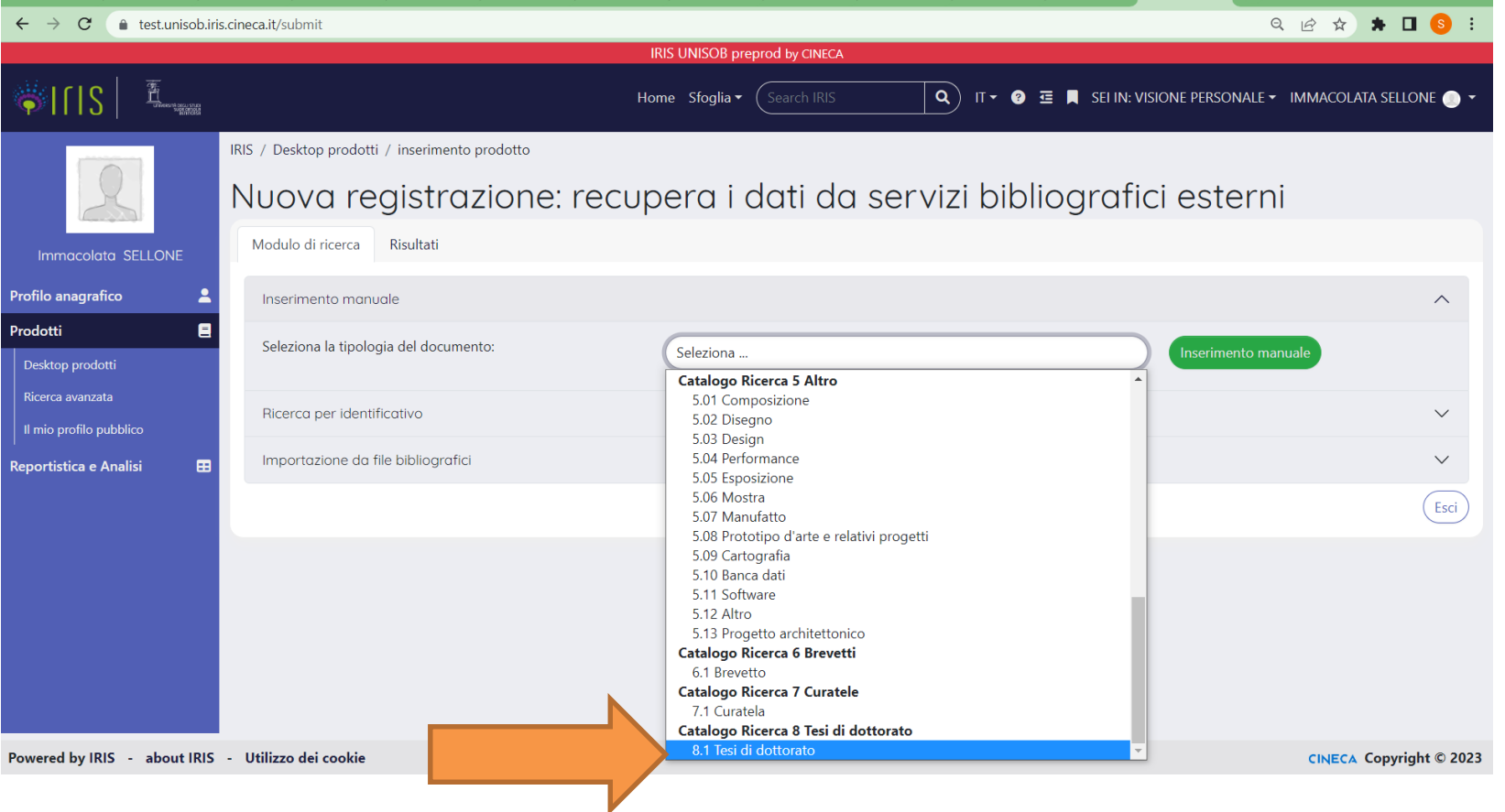

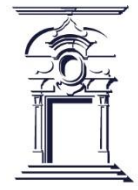

#### **2. Inserimento dati**

Nelle schermate di descrizione il sistema fornirà diversi campi da compilare (il simbolo \* indica quelli obbligatori).

Al termine di ogni schermata è necessario salvare i dati inseriti cliccando sul tasto "Successivo". Alla fine, verificati nella schermata di riepilogo i dati inseriti, cliccare su "Concludi".

#### Attenzione

Una compilazione accurata e completa dei dati nelle schermate di descrizione renderà maggiormente visibile e rintracciabile il proprio lavoro di tesi tramite i motori di ricerca.

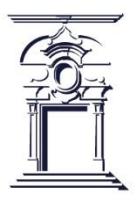

#### **3. Inserimento abstract della tesi (in lingua inglese)**

Tra i campi da compilare c'è anche quello che permette di inserire l'abstract della propria tesi in lingua inglese e di aggiungere eventualmente anche una versione in un'altra lingua.

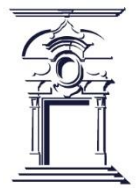

### **4. Caricamento del full-text**

In IRIS è possibile archiviare il full-text della propria tesi in formato PDF, preferibilmente in PDF/A, senza protezioni (password o simili).

#### **Caricamento della tesi in un unico file**

Se la tesi viene archiviata in un unico file, è necessario nominarla nel seguente modo: phd\_unisob\_nome\_cognome.pdf (Es. phd\_unisob\_Mario\_Rossi.pdf) Caricamento della tesi in più file

Se il file è molto pesante (superiore ai 10 MB) a causa di immagini, tabelle o grafici, meglio suddividerlo in più parti. Se la tesi viene archiviata in più file, è necessario, dopo avere caricato il primo file, cliccare su "Aggiungi un altro file" e associare ai successivi file un numero progressivo come nel seguente esempio:

phd\_unisob\_nome\_cognome\_1.pdf

phd\_unisob\_nome\_cognome\_2.pdf

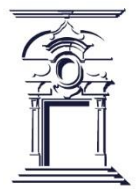

### **4. Caricamento del full-text**

In Iris è possibile scegliere quando rendere visibile la propria tesi, dilazionando la visibilità a un momento successivo all'archiviazione (embargo): -> se la tesi sarà immediatamente accessibile, scegliere l'opzione "Open Access"; -> per posticipare l'accessibilità, scegliere l'opzione "Embargo", impostando la durata dell'embargo a 3, 6, 12 o 18 mesi (eventualmente prorogabili fino a 24 mesi per eccezionali ragioni di segretezza).

Durante l'embargo il file pdf sarà visualizzabile solamente agli uffici competenti dell'Ateneo; gli utenti esterni potranno visualizzare solamente i metadati della tesi (titolo, autore, coordinatore etc.).

Nel caso in cui il dottorando si rende conto di avere caricato il file sbagliato e non ha completato l'inserimento della tesi, può ancora eliminarlo autonomamente; se, invece, ha già completato l'inserimento e confermata la licenza d'uso (successivo punto 5) deve segnalare il problema a [qualita.sviluppo@unisob.na.it](mailto:qualita.sviluppo@unisob.na.it)

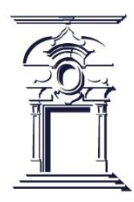

#### **MASCHERA "LICENZA D'USO"**

La mancata accettazione della "licenza d'uso" impedisce di completare il processo di immissione della tesi, che quindi resterà solamente disponibile sul Desktop prodotti dell'autore, nello stato "bozza", rendendo di fatto impossibile la sua validazione. L'ufficio Dottorati curerà il deposito legale della tesi presso le Biblioteche Nazionali di Roma e Firenze, dopo che il dottorando avrà conseguito il titolo di Dottore di Ricerca. Se la tesi di dottorato è stata caricata nella collezione sbagliata e non è stata completata l'immissione, può essere eliminata autonomamente; se invece l'immissione è stata già completata (accettazione licenza d'uso) deve essere segnalato il problema a [ricerca.dottorati@unisob.na.it](mailto:ricerca.dottorati@unisob.na.it)

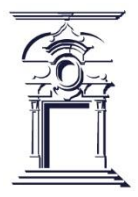